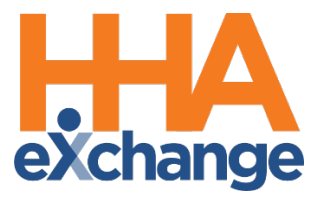

# Caregiver Management Process Guide

Provider User Guide

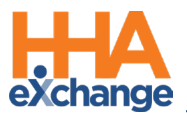

### **Document Revision History**

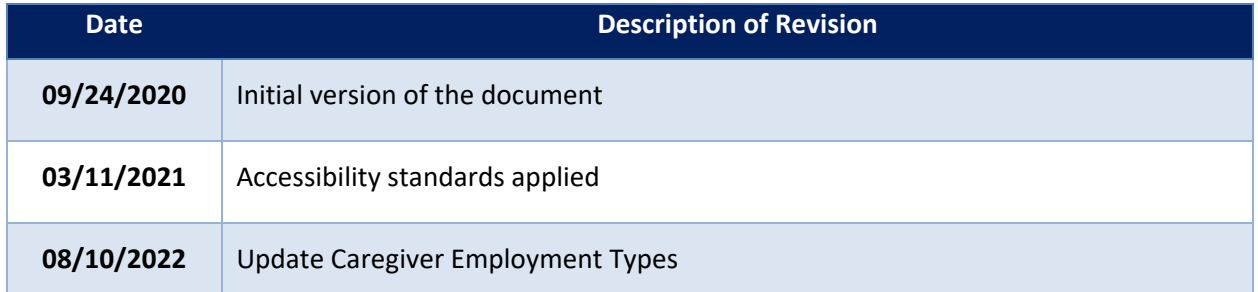

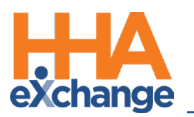

### **Table of Contents**

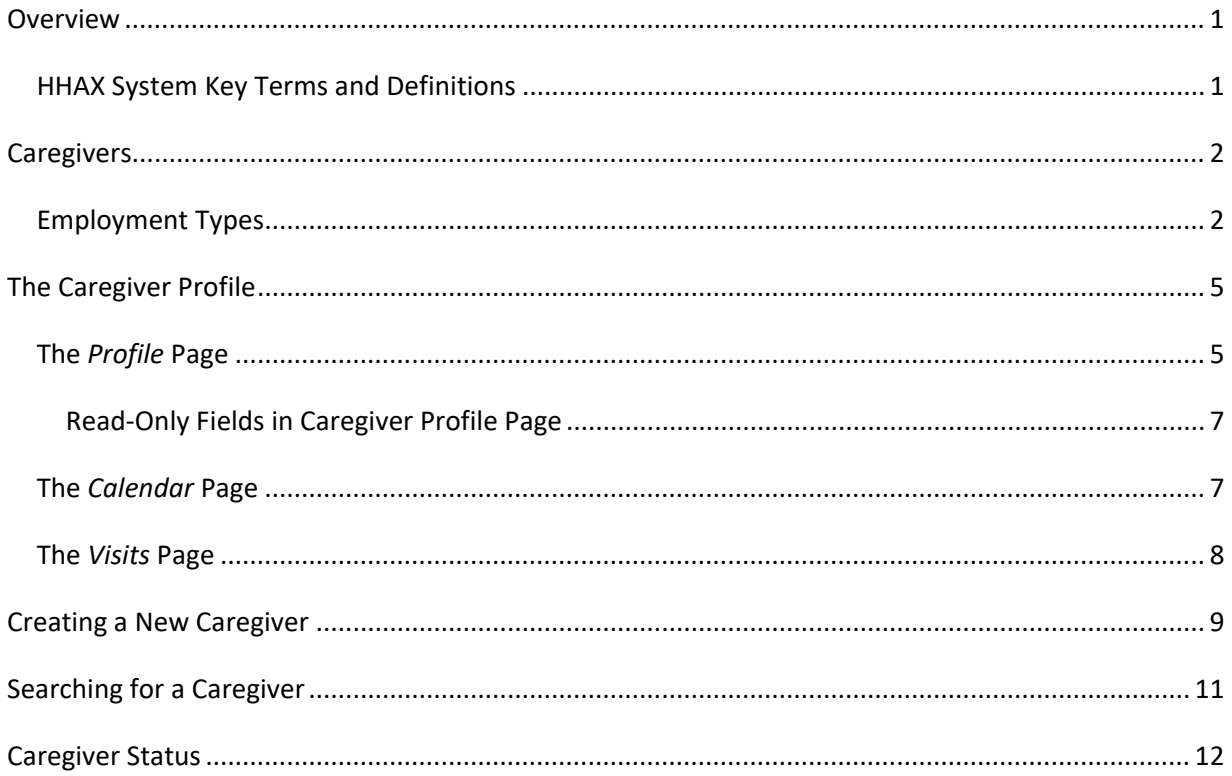

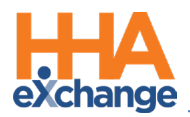

### <span id="page-3-0"></span>**Overview**

In HHAeXchange (HHAX), the term **Caregiver** refers to any individual who provides service to a Patient. Caregivers are classified as either Non-Skilled (or Non-licensed) aides or Skilled (Licensed) medical practitioners.

All Caregiver information, such as Demographics, Compliance Status, and Restrictions, are housed in the **Caregiver Profile**. Users with the proper permissions may review and edit this information as required. New **Caregiver Profiles** may be entered manually or imported via a compatible third-party software.

This process guide covers the Caregiver Profile as well as the entry of new Caregivers. Please direct any questions, thoughts, or concerns regarding the content herein to [HHAeXchange Client Support.](https://hhaexchange.com/supportrequest)

#### <span id="page-3-1"></span>**HHAX System Key Terms and Definitions**

The following provides basic definition of HHAX System key terms applicable throughout the document.

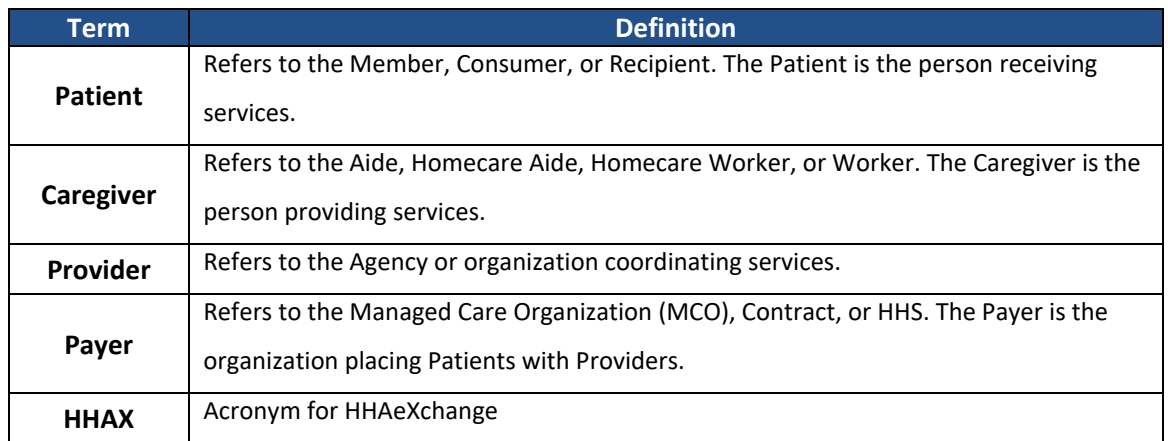

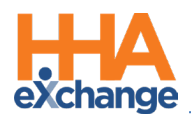

### <span id="page-4-0"></span>**Caregivers**

**Caregivers** are the individuals providing service for Patients. Depending on the type of service provided, Caregivers are categorized as either Non-Skilled or Skilled employees. This section covers the setup and management of all Caregivers in the HHAX system.

### <span id="page-4-1"></span>**Employment Types**

**Employment Type**, **Discipline**, or **Accepted Service** (on the Patient's side) refers to the type of service a Caregiver is authorized to provide in HHAX. The Caregiver's **Employment Type** is a scheduling criterion used in Authorizations to ensure that a Patient receives proper service.

The **Employment Type** is a required field when creating a **New Caregiver** (discussed later in this document). A Caregiver who does not match the **Discipline** specified in an **Authorization** cannot be scheduled, unless it is a Skilled Caregiver being scheduled for a Non-Skilled Visit. Selecting one or more of the values in this field indicates that the Caregiver is certified to work in that capacity. The following is a comprehensive Employment Type list per Category (Skilled and Non-Skilled).

#### *Skilled Caregivers*

Medical professionals who provide therapy or examinations to assess the Member's state of wellbeing, to include:

- LPN (Licensed Practical Nurse)
- MSW (Medical Social Worker)
- NINS (Nursing Instructor)
- NT (Nutritionist)
- OT (Occupational Therapist)
- PT (Physical Therapist)
- **RN** (Registered Nurse)
- **RT** (Respiratory Therapist)
- **SCI** (Service Coordinator Initial)

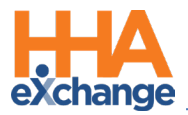

- **SCM** (Service Coordinator Monthly Billing)
- **ST** (Speech Therapist)
- **Other Skilled** (Any other Skilled discipline)

#### *Non-Skilled Caregivers*

Individuals who tend to a Member's basic needs, observes and records their condition, and ensures that the Member receives help in a timely manner (in cases of emergency). Non-Skilled Employment Types include:

- APC (Advanced Personal Care)
- CBSA (Community Based Support Aide)
- CH (Chore)
- CNA (Certified Nursing Assistant)
- COMP (Companion)
- ESC (Escort)
- HCSS (Home and Community Support Services)
- HHA (Home Health Aide)
- HMK (Homemaker)
- HSK (Housekeeper)
- ILST (Independent Life Skill Training)
- **PA** (Personal Assistant)
- **PBIS** (Positive Behavioral Intervention & Support)
- **PC** (Personal Care)
- **PCA** (Personal Care Assistant)
- **RESP** (Respite)
- **SCH** (Supportive Homecare Aid)
- **SDP** (Structured Day Program)
- **SHHA** (Supportive Home Health Aide)

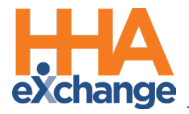

- **SPC** (Supportive Personal Care)
- **Other Non-Skilled** (Any other Non-Skilled discipline)

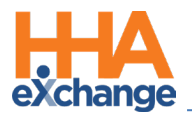

### <span id="page-7-0"></span>**The Caregiver Profile**

The **Caregiver Profile** is used to manage Caregiver information. The Caregiver Profile has 4 permissionbased pages to include the *Profile*, *Calendar*, and *Visits* (as illustrated on the image to the right).

Using the Index (left navigation section, as shown in the image), users can navigate to different pages within the Caregiver's profile. This section provides a high-level overview of the pages and the functionalities within.

| <b>Caregiver Info</b> |
|-----------------------|
| Profile               |
| Calendar              |
| /isits                |

**Caregiver Info Left Navigation Index**

#### <span id="page-7-1"></span>**The** *Profile* **Page**

The **Profile** page contains a Caregiver's *Demographics, Employment Information*, *Address*, *Emergency Contact Information*, and *Notification Preferences*. The top portion of the Profile shows the Caregiver's essential details to include Status.

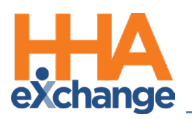

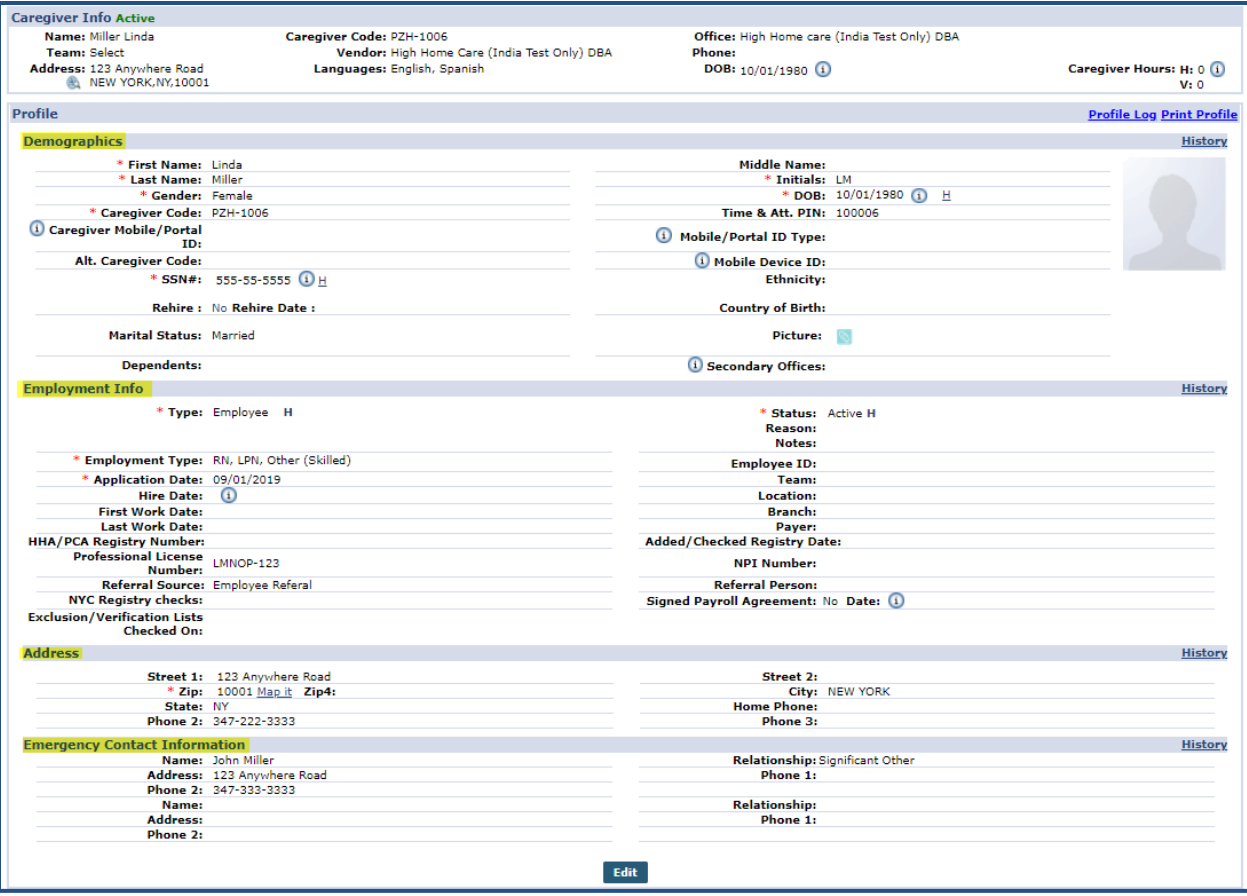

**Caregiver** *Profile* **Page**

Once the Caregiver Profile is created, a **Caregiver Code** and a **Time & Attendance PIN** (also referred to

#### as an **Assignment ID**), defined as follows:

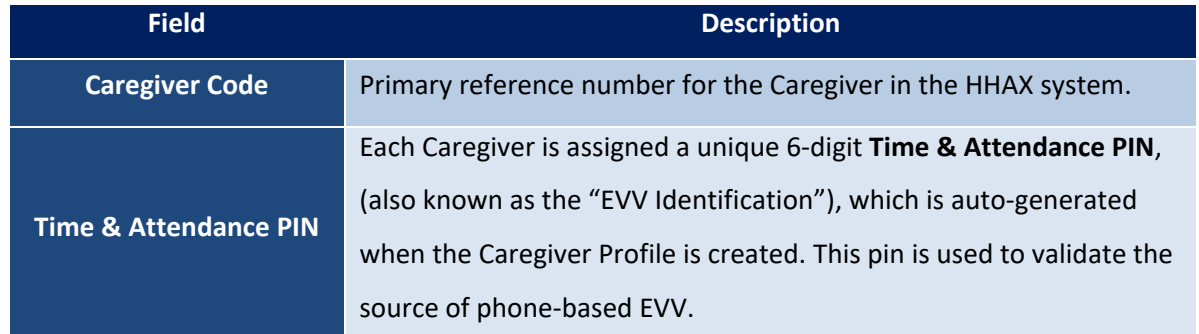

Furthermore, users can add new information or edit existing details. An **Active** Status allows users to schedule Caregivers for service.

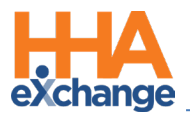

#### <span id="page-9-0"></span>*Read-Only Fields in Caregiver Profile Page*

A number of Caregiver Profile fields (listed below) are *read-only* unless the user-role has been granted permission to edit and save.

- First Name
- Middle Name
- Last Name
- SSN #
- Gender
- **Ethnicity**
- DOB
- Alt. Caregiver Code
- Hire Date

To enable editing permissions for a user, navigate to *Admin > User Management > Edit Roles*. Select *Aide* from the **Section** dropdown field, and applicable roles from the **Roles** dropdown field. Scroll to the *Search Aid* category and enable applicable permissions.

#### <span id="page-9-1"></span>**The** *Calendar* **Page**

The Caregiver *Calendar* page is used to schedule new visits, or review visits that the Caregiver was assigned to from the Patient's Calendar. While the Caregiver's Calendar mirrors a Patient's calendar, scheduled visits do not appear in green or pink as Authorizations apply to Patients.

For more information regarding scheduling visits and the icons seen on the page, refer to the Patient's Calendar or the [Scheduling Visits Process Guide.](https://hhaxsupport.s3.amazonaws.com/SupportDocs/ENTF/Process+Guides/ENTF+Process+Guide+-+Scheduling+Visits.pdf)

A Caregiver's *weekly* schedule can be printed directly from the Caregiver's calendar. When an event is added to the Caregiver Calendar, the Print icon is enabled. Click on the print icon (on the right-most column) as seen on the image below. To print the entire month, click on the *Print* button on the topright. The print icon is unavailable for weeks with no visits scheduled.

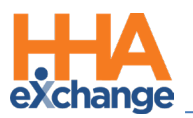

| <b>Caregiver Info Active</b>                      |                                                |                                                              |                                                                     |                                                        |                                                             |                                                                         |                                                          |
|---------------------------------------------------|------------------------------------------------|--------------------------------------------------------------|---------------------------------------------------------------------|--------------------------------------------------------|-------------------------------------------------------------|-------------------------------------------------------------------------|----------------------------------------------------------|
| Name: Rose Thomas<br>Team:<br>Address: 111        | Bay 41st St, BROOKLYN, NY, 11214               |                                                              | Caregiver Code: HHA-1973<br><b>Vendor: Excellence</b><br>Languages: |                                                        | Office: HHAeXchange Office<br>Phone:<br>DOB: 09/18/1973 (i) | Click to print entire month.                                            | <b>Caregiver Hours: H: 0 <math>\Omega</math></b><br>V: 0 |
| Calendar                                          |                                                |                                                              |                                                                     | <b>Send Schedule</b>                                   | <b>Send Patient Info</b>                                    |                                                                         | Caregiver Master Week                                    |
| Month: April<br>$\cdot$                           |                                                | Year: 2018 <b>T</b>                                          | $\leftarrow$<br>Search                                              |                                                        |                                                             |                                                                         | Print                                                    |
| Monday                                            | Tuesday<br>26                                  | Wednesday<br>27                                              | Thursday<br>28                                                      | Friday<br>29                                           | Saturday<br>30 <sub>0</sub>                                 | Sunday<br>31<br>S:0100 - 0300<br>v.<br><b>B: N</b><br>P: N<br>Sandeep U | Hrs. Print<br>₽<br>긂                                     |
| S:0100 - 0300<br>B: N<br>P: N<br>Sandeep U        | S:0100 - 0300<br>B: N<br>$X$ P: N<br>Sandeep U | $S:0100 - 0300$<br>B: N<br>$X$ P: N<br>Sandeep U             | S:0100 - 0300<br>B: N<br>×<br>P: N<br>Sandeep U                     | S:0100 - 0300<br>B: N<br><b>EXI</b> P: N<br>Sandeep U. | 6<br>S:0100 - 0300<br>B: N<br><b>EX</b> P: N<br>Sandeep U   | 71<br>S:0100 - 0300<br>B: N<br><b>EX</b> P: N<br>Sandeep U              | $\mathbf{8}$<br>e<br>न्ने                                |
| S:0100 - 0300<br><b>B: N</b><br>P: N<br>Sandeep U | S:0100 - 0300<br>B: N<br>$X$ P: N<br>Sandeep U | 10<br>$S:0100 - 0300$<br>B: N<br><b>EX</b> P: N<br>Sandeep U | 11<br>ß<br>×                                                        | 12                                                     | 13                                                          | 14<br>Click the icon to print the<br>corresponding week.                | 15<br>Β                                                  |
|                                                   | 16                                             | 12                                                           | 18                                                                  | 19                                                     | 20                                                          |                                                                         | $\overline{22}$                                          |
|                                                   | 23                                             | 24                                                           | 25                                                                  | 26                                                     | 27                                                          | 28                                                                      | 29                                                       |
| S:0700 - 0800<br><b>B: N</b><br>P: N<br>Sandeep U | 30<br>図                                        |                                                              |                                                                     |                                                        |                                                             | s                                                                       | 6<br>B                                                   |

**Printing a Calendar Schedule**

The image below illustrates a Caregiver's printed weekly schedule.

| <b>X</b> HAeXchange      |                                               |                    |                 |                    |                                 |                    |                      | Report Date: 09/28/2018 11:34 AM |
|--------------------------|-----------------------------------------------|--------------------|-----------------|--------------------|---------------------------------|--------------------|----------------------|----------------------------------|
| <b>Name: Rose Thomas</b> |                                               |                    | DOB: 09/18/1973 |                    | PRI. Office: HHAeXchange Office |                    | Team:                |                                  |
| Caregiver Code: HHA-1973 |                                               | Phone:             |                 | SEC. Office:       |                                 | Location:          |                      |                                  |
|                          | Address: 111 Bay 41st St, BROOKLYN, NY, 11214 |                    | Email:          |                    |                                 |                    | <b>Branch:</b>       |                                  |
|                          |                                               |                    |                 |                    | From Date: 04/02/2018           |                    | Display weeks: 1Week |                                  |
| Monday                   | Tuesday                                       | Wednesday          |                 | Thursday           |                                 | Friday             | Saturday             | Sunday                           |
|                          | 02                                            | 03                 | 04              |                    | 05                              |                    | 07<br>06             |                                  |
| S:0100-0300              | S:0100-0300                                   | S:0100-0300        |                 | S:0100-0300        |                                 | S:0100-0300        | S:0100-0300          | S:0100-0300                      |
|                          |                                               |                    |                 |                    |                                 |                    |                      |                                  |
| Sandeep U.               | Sandeep U                                     | Sandeep U.         |                 | Sandeep U          |                                 | Sandeep U          | <b>Sandeep U</b>     | Sandeep U                        |
| ALBANY, NY               | ALBANY, NY                                    | ALBANY, NY         |                 | ALBANY, NY         |                                 | ALBANY, NY         | ALBANY, NY           | ALBANY, NY                       |
|                          | <b>HHA-2.00 hr</b>                            | <b>HHA-2.00 hr</b> |                 | <b>HHA-2.00 hr</b> |                                 | <b>HHA-2.00 hr</b> | <b>HHA-2.00 hr</b>   | <b>HHA-2.00 hr</b>               |
| <b>HHA-2.00 hr</b>       |                                               |                    |                 |                    |                                 |                    |                      |                                  |

**Caregiver's Weekly Schedule**

#### <span id="page-10-0"></span>**The** *Visits* **Page**

The *Visits* page is used to search for scheduled or confirmed visits that apply to the Caregiver. Use the search fields available to generate results. Fields denoted with asterisks are required (as pictured in the following image).

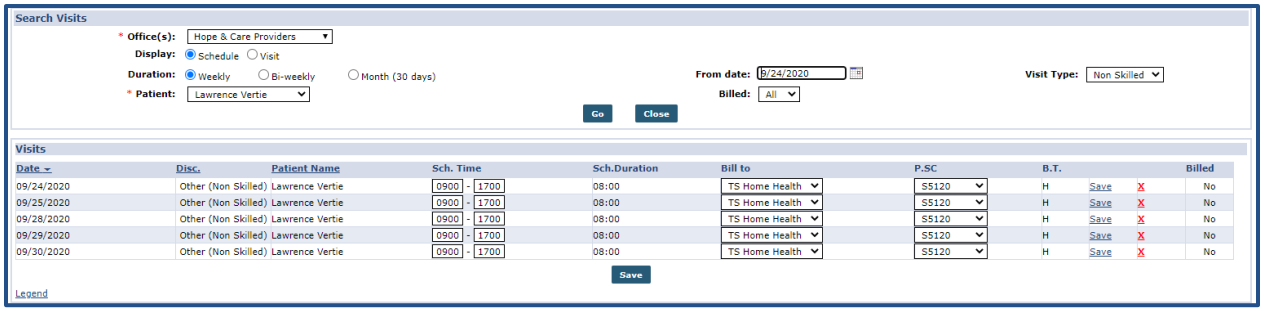

**Caregiver Visits Page**

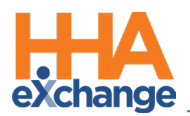

# <span id="page-11-0"></span>**Creating a New Caregiver**

To create a **New Caregiver**, complete the following steps.

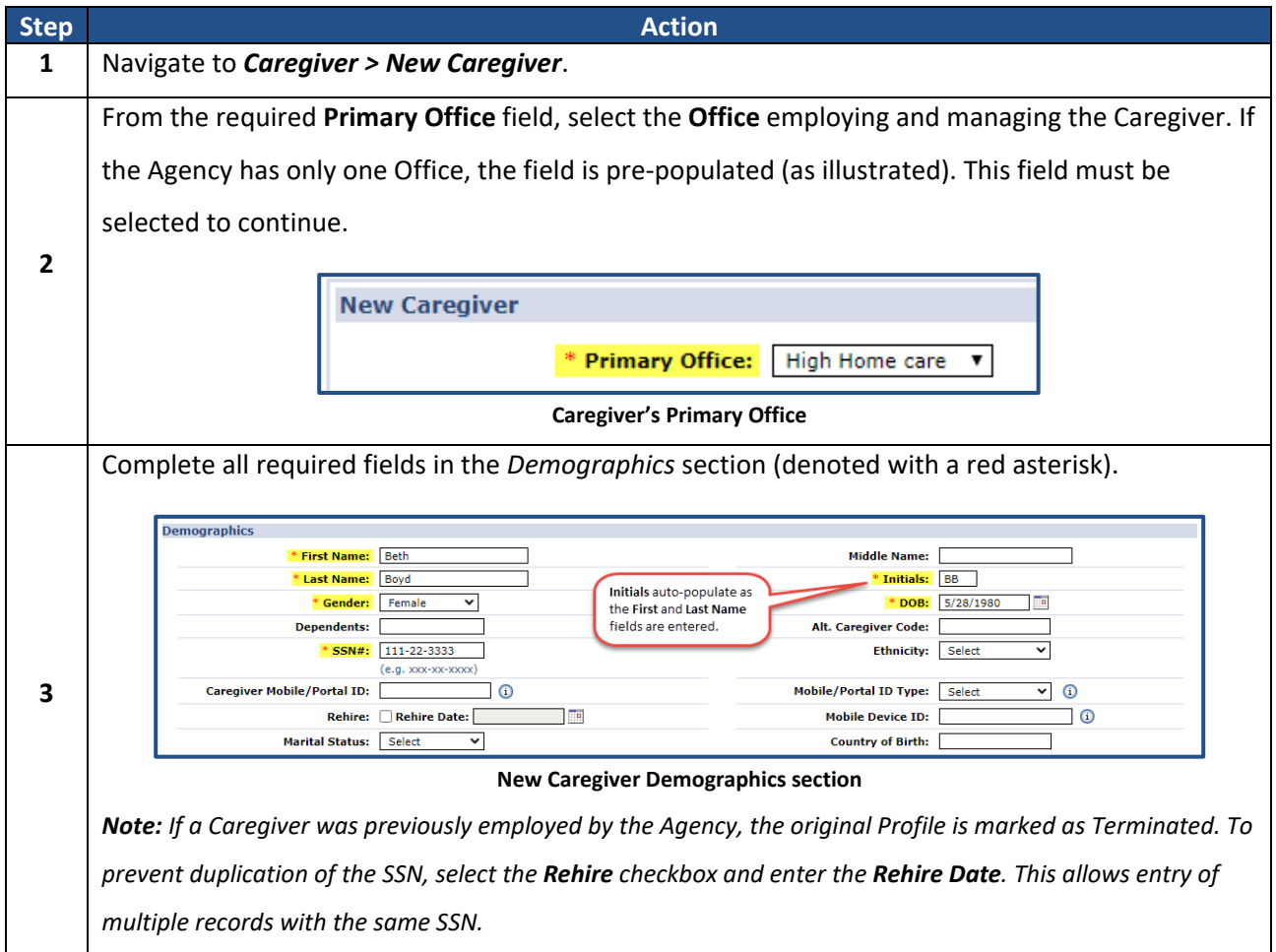

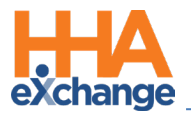

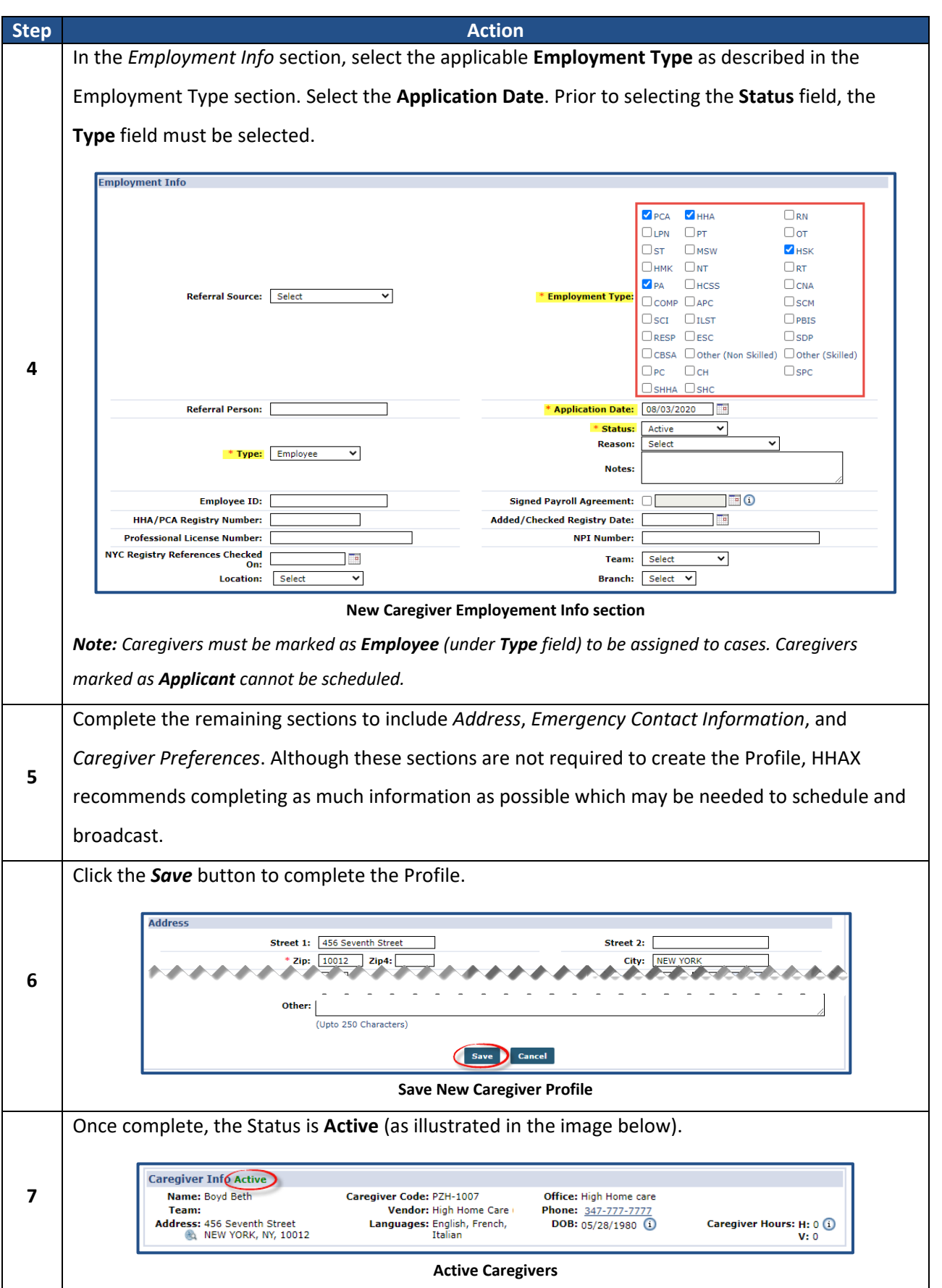

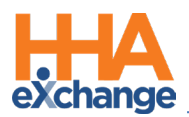

# <span id="page-13-0"></span>**Searching for a Caregiver**

Complete the following steps to search for a Caregiver.

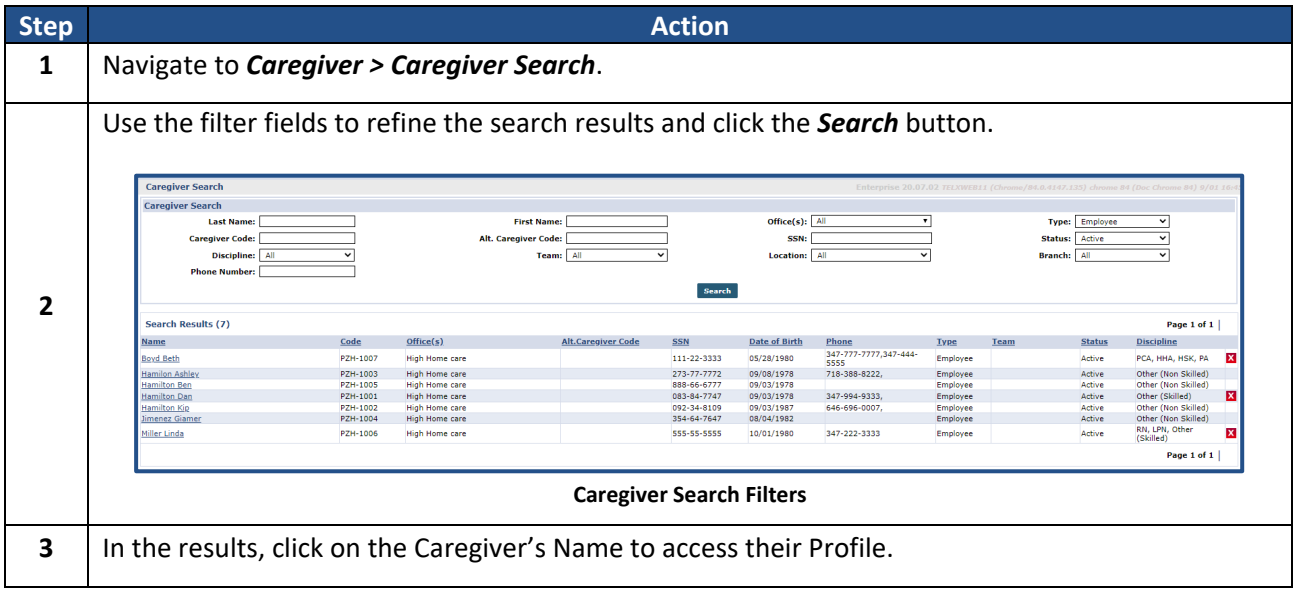

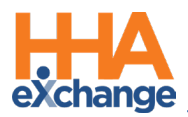

### <span id="page-14-0"></span>**Caregiver Status**

The **Caregiver Status** is the determining factor when scheduling a Caregiver to provide service. Use the **Caregiver Status** function to track employment status in the system to ensure that only authorized, available Caregivers are scheduled.

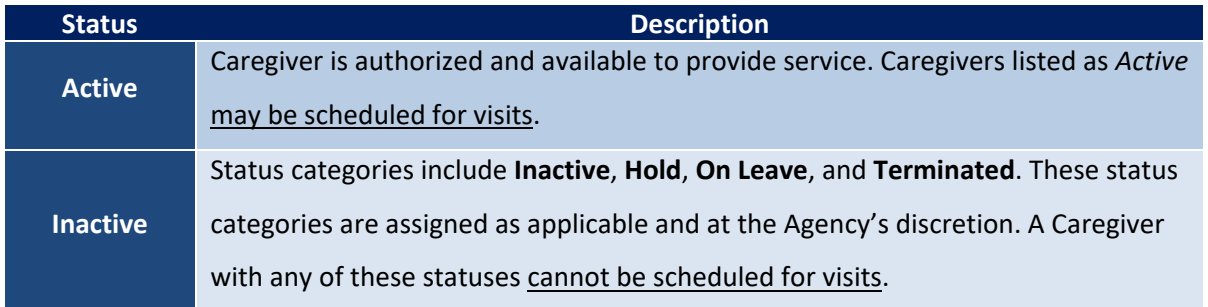

Follow the steps outlined below to change a Caregiver Status in the system.

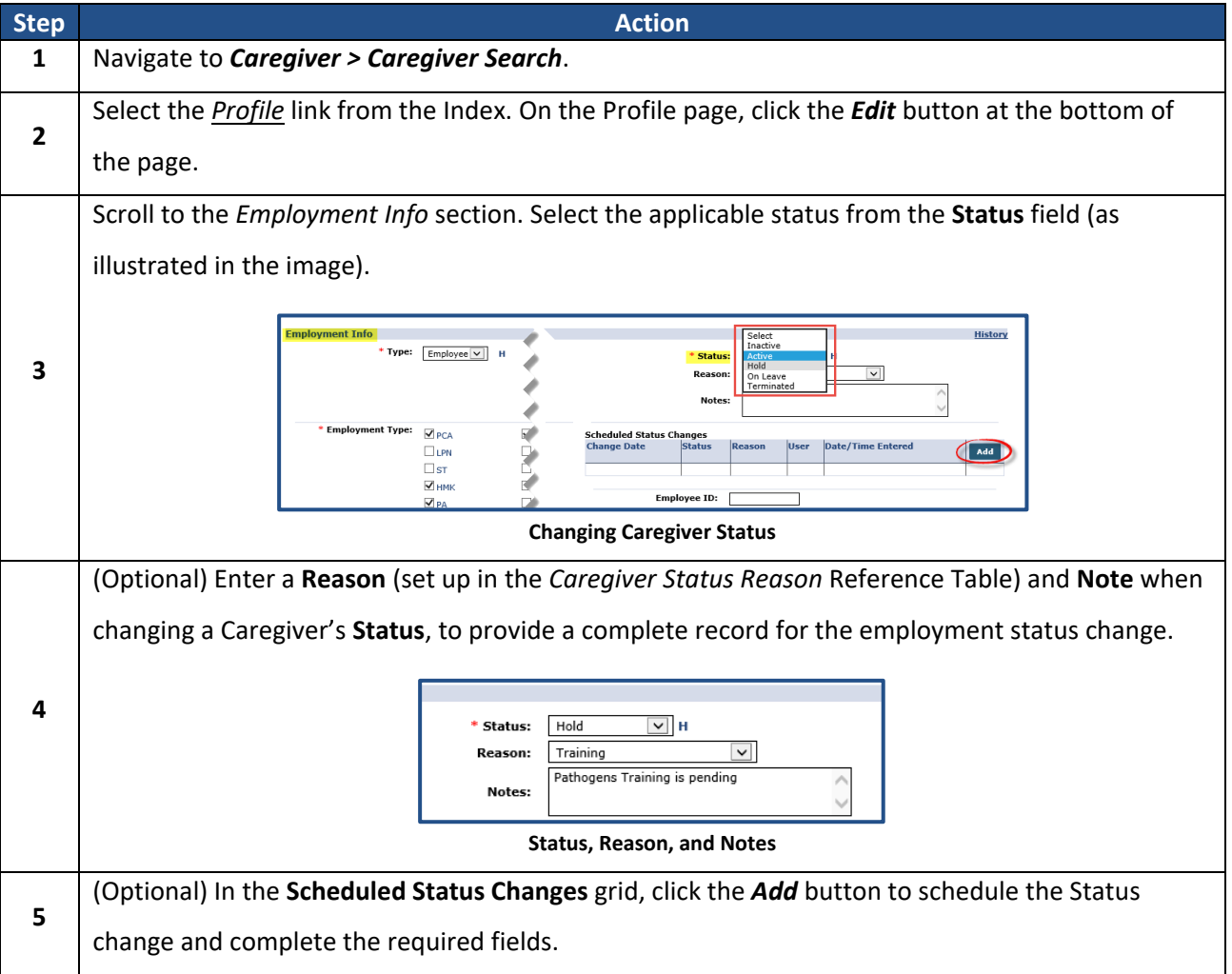

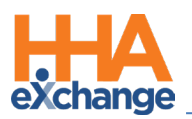

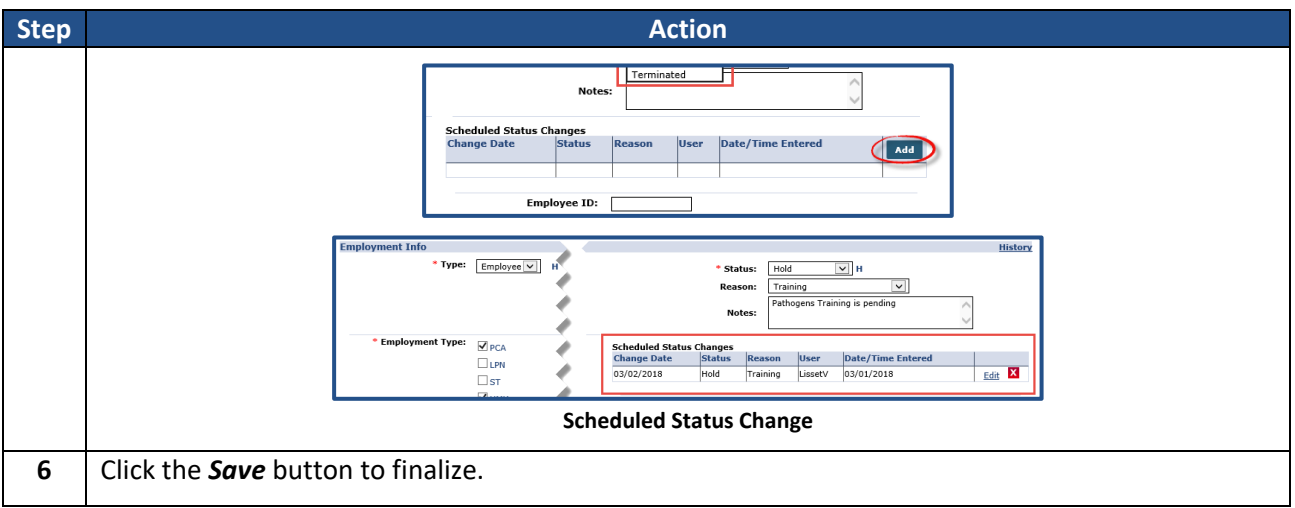